# SIMPLE.DIGITAL Video Compression

Do you have a video you need to make smaller?

#### Step 1.

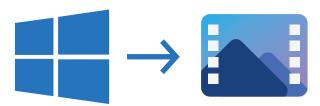

Open the start menu and navigate to the Video Editor program, open the Video Editor. Click on New Video Project and name your video to get started.

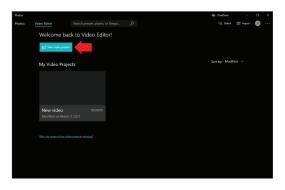

## Step 2.

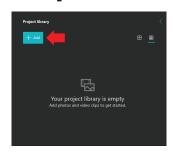

Click on Add and select your video from the file explorer.

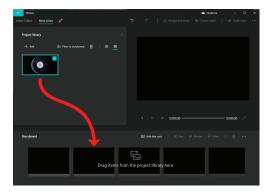

Click and drag your video from the **Project Library** and drop it onto the **Storyboard**.

#### Step 3.

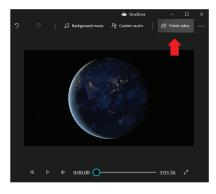

Once your video is on the **Storyboard**, click on Finish Video. A window will popup that will allow you to select High, Medium, or Low.

## Step 4.

Select **Medium** and then click on **Export**. Save your new compressed video to your desired location.

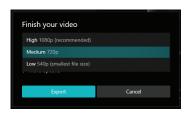

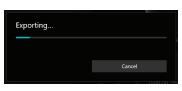

Your video should now be a smaller file size! If it's still not small enough, start the process again, but select **Low** when exporting.

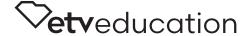